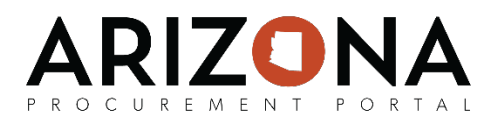

## **Creating Sourcing Project Templates**

*This document is a quick-reference guide for procurement users who want to create sourcing project templates in the Arizona Procurement Portal (APP.) If you have any questions, please contact the APP Help Desk at [app@azdoa.gov.](mailto:app@azdoa.gov) Additional resources are also available on the SPO Website: <https://spo.az.gov/>*

APP allows procurement users to create two different types sourcing project templates:

- **1. Project-Level Templates:** When a procurement user creates a project-level template they are able to save information on the Setup Project, Setup Team, Project Schedule, Setup Documents, Requirements, and Identify Suppliers tabs.
- **2. RFx Templates:** When a procurement user creates an RFx template they are able to save information on the Prepare RFX tab and its associated headers – Setup, RFx Exhibits, Suppliers, Technical questionnaire, Technical evaluation questionnaire, Financial questionnaire, and Items.

Once a template has been created, it is accessible to procurement users across your agency and can be applied to accelerate the sourcing process.

## **Creating a Project-Level Template**

- 1. From any page in APP, select **Create** from the **Sourcing** drop-down menu.
- 2. From the Create New Sourcing Process page, select the **Sourcing Project Type** *(RFx, Spot Bid)***,** entera description for the project-level template in the **Label** field and your **Agency.**
- 3. Select the **Commodity** for the sourcing project.
- 4. Click the **Is a template** checkbox.
- 5. Click the **Save** button.
- 6. The project-level template has been created. Update information across the Setup Project, Setup Team, Project Schedule, Setup Documents, Requirements, and Identify Suppliers tabs as needed and then click the **Save** button.

**Note:** To apply a project-level template to a sourcing project follow the below steps:

- 1. From any page in APP, select **Sourcing Projects**from the **Sourcing** drop-down menu.
- 2. Click the **Duplicate a Sourcing Project** button.
- 3. Click the **Ellipsis** icon to search for and select the project-level template or previous sourcing project you wish to copy.
- 4. Click **Copy and close** to create a new sourcing project based on the template.

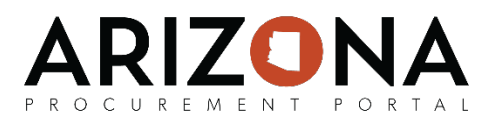

## **Creating an RFx Template**

- 1. Navigate to the **Prepare RFx** tab of the sourcing project you wish to create an RFx Template for.
- 2. Click the **Template** checkbox.
- 3. Update information as necessary across the Setup, RFx Exhibits, Suppliers, Technical questionnaire, Technical evaluation questionnaire, Financial questionnaire, and Items headers on the **Prepare RFx** tab.
- 4. Once you are done making updates across the headers, click the **Save** button.

## **Applying an RFx Template**

- 1. Navigate to the **Prepare RFx** tab of the sourcing project you wish to apply an RFx template to
- 2. Select **Get data from RFx / template** from the **Other Actions** drop-down menu.
- 3. Search for and select the template you wish to apply.
- 4. Select what you would like to keep unchanged, copy and add, and copy and replace from the template.
- 5. Click the **Save & Close** button to apply the RFx template.

**Note:** When creating sourcing project templates, it is best practice to not run a sourcing project template through the sourcing process. This means that the initial sourcing project file you created in order to create a sourcing project template should never be sent for approval or sent to suppliers. In addition, when creating sourcing project templates, please make sure the **Label** field contains the word "template" so that it is easy to identify that the sourcing project is a template. You can easily browse project-level templates on the Sourcing page by clicking the **Is a template** checkbox.